# PROCÉDURE RÉSERVATION LIBRO

**1. Inscrire dans le barre de recherche Internet : www.ehcapitale.qc.ca**

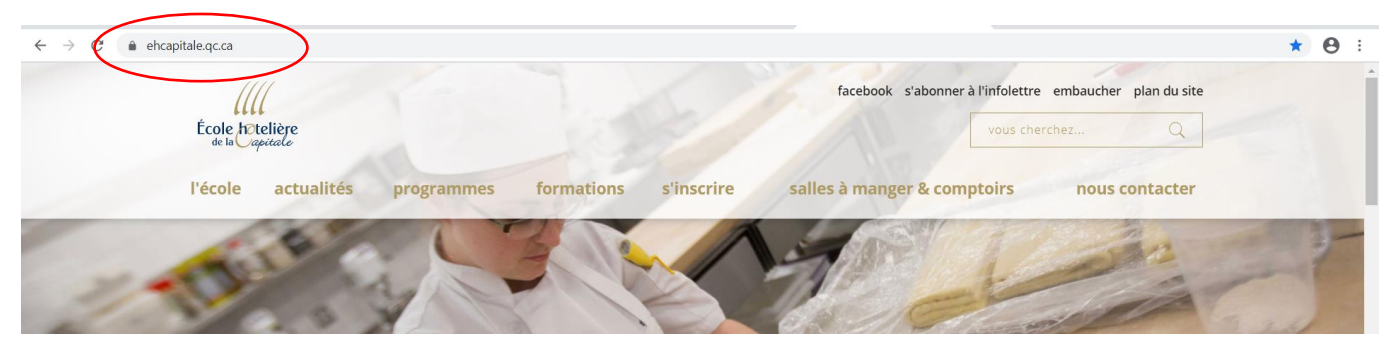

**2. Appuyer sur l'onglet Salle à manger et comptoir**

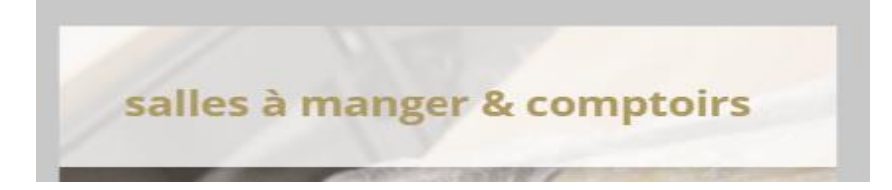

**3. Appuyer sur la salle à manger désirée.**

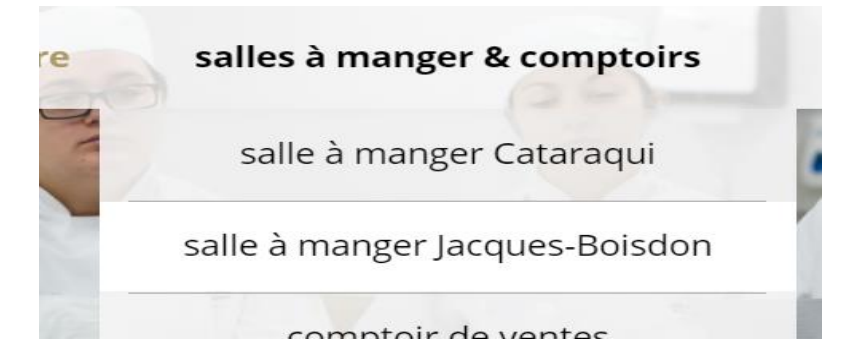

### **4. Consulter l'horaire**

n.

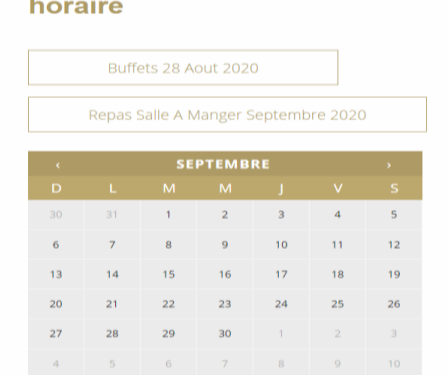

# PROCÉDURE RÉSERVATION LIBRO

### **5. Lire la procédure et appuyer sur le pictogramme Libro**

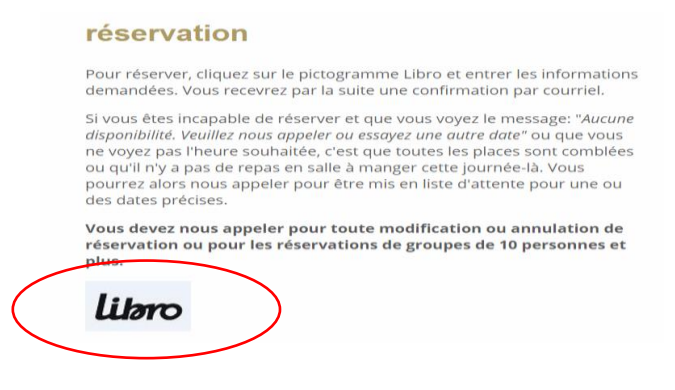

## **6. Selectionner la date désirée, le nombre de personne, ainsi que l'heure du repas et appuyer sur Suite en bas à droite**

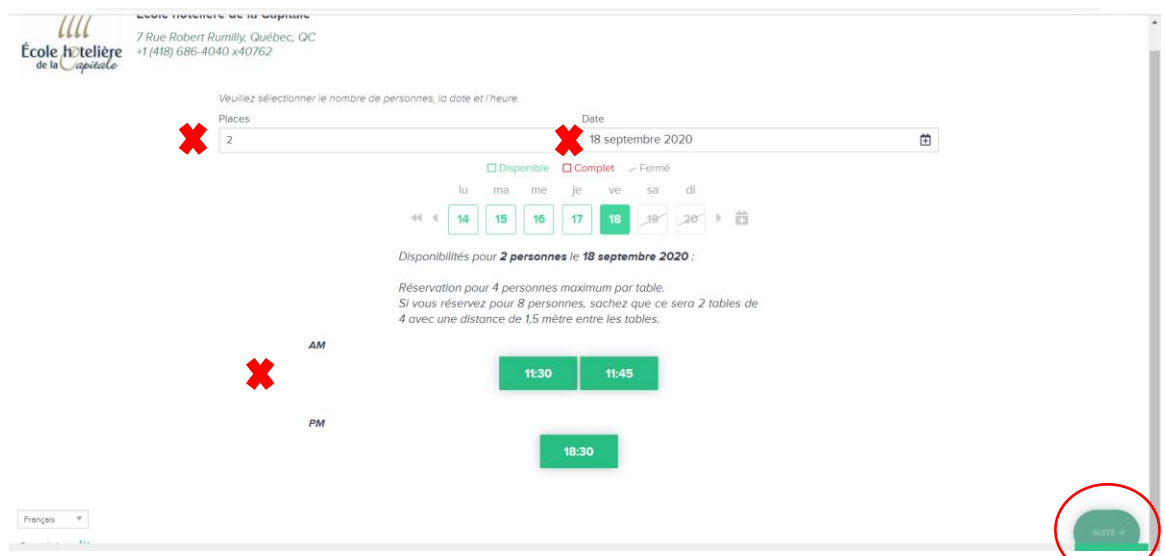

#### **7. Inscrire vos informations pour la réservation et appuyer sur Suite en bas à droite**

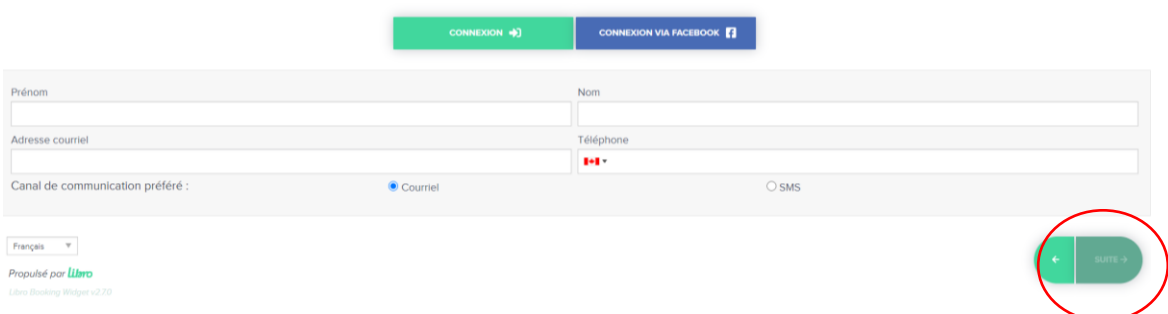

**Une confirmation vous apparaîtra sur la page suivante et une confirmation vous sera envoyée par courriel**